# VPN 接続サービス 利用マニュアル (SSL-VPN macOS 版)

# 【第3版】 **2023** 年 **2** 月 **28** 日

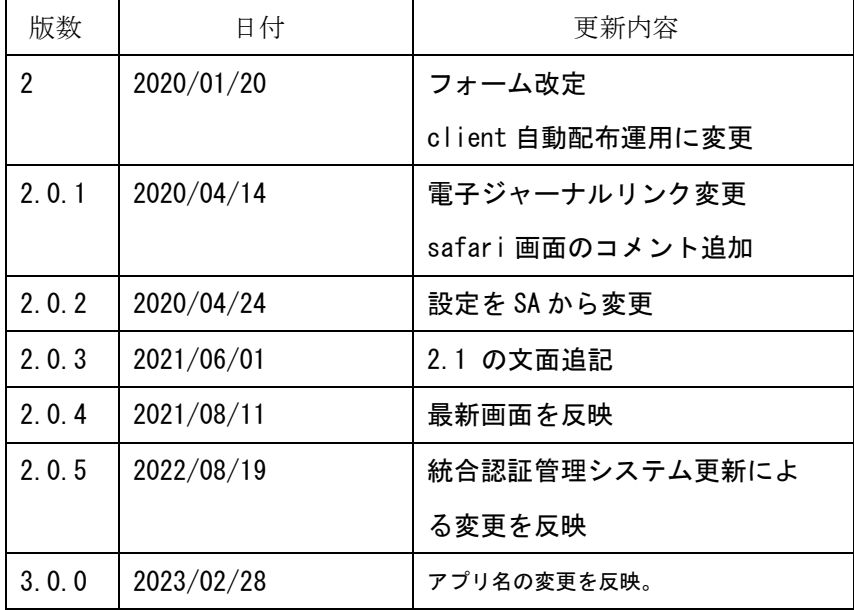

# 目次

Н

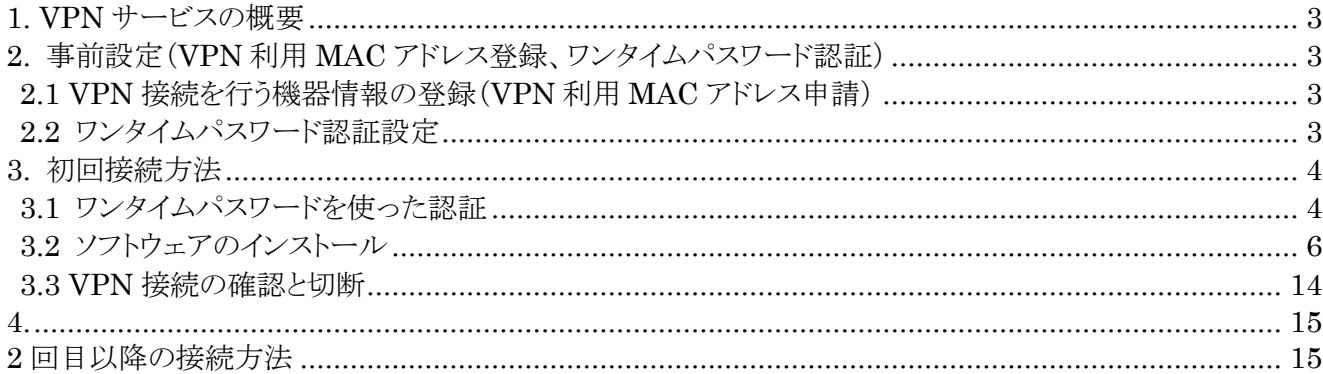

# <span id="page-2-0"></span>**1. VPN サービスの概要**

VPN(Virtual Private Network)は、教職員、学生が学外(自宅や出張先など)で PC 等を学内ネットワークに接続 するサービスです。

学外からの単純なアクセスとは異なり、個人の PC 等には本学の IP アドレスを割り当て、学内までの通信は暗号化通 信を利用するため、安心して学内の各種サービスへのアクセスすることが可能です。

VPN を利用するには、事前に PC、スマートフォン等に接続用ソフトウェアをインストールする必要があります。 また、このソフトウェアのインストールの際に岡大 ID、パスワードに加えてワンタイムパスワード認証を行いますので、あ らかじめワンタイムパスワードを受け取るための設定を行ってください。

※ 電子ジャーナルの一部は利用条件の関係で学外からアクセスできません。 詳細について は以下の図書館 HP の URL を参照してください。 <http://www.lib.okayama-u.ac.jp/resources/ejdb.html>

# <span id="page-2-1"></span>**2. 事前設定(VPN 利用 MAC アドレス登録、ワンタイムパスワード認証)**

VPN 接続を行うために

1.VPN 接続を行う機器情報の登録(VPN 利用 MAC アドレス申請) 2.ワンタイムパスワード認証の設定

上記の事前設定(学内にて設定が必要)を行う必要があります。

#### <span id="page-2-2"></span>**2.1 VPN 接続を行う機器情報の登録(VPN 利用 MAC アドレス申請)**

学外から Windows/macOS で VPN 接続をする場合は、事前に学内ネットワークから、VPN 接続機器の MAC アドレス を申請しておく必要があります。

MAC アドレス申請については、下記 URL をご確認ください。

<https://www.citm.okayama-u.ac.jp/citm/service/openvpn.html#4>

#### <span id="page-2-3"></span>**2.2 ワンタイムパスワード認証設定**

学外から Windows/macOS で VPN 接続をする場合は、多要素認証(ワンタイムパスワード認証)による認証を利用しま す。

このために、まずワンタイムパスワードを受信するためのメールアドレスもしくはアプリの設定を行う必要があります。

※VPN 接続時の認証はパスワードレス認証(FIDO)は使用できないため、ワンタイムパスワード認証(本人確認用メー ルアドレスもしくはアプリ)にてご対応ください。

多要素認証(ワンタイムパスワード認証)の設定方法については下記 URL をご確認ください。

<https://www.citm.okayama-u.ac.jp/citm/service/useronly.html#2>

# <span id="page-3-0"></span>**3. 初回接続方法**

#### <span id="page-3-1"></span>**3.1 ワンタイムパスワードを使った認証**

(1) 以下の safari アイコンをクリックして safari を起動します。

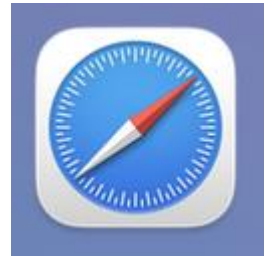

(2) ブラウザで認証ページ(以下の URL)を開きます。

[https://ouvpn.okayama-u.ac.jp](https://ouvpn.okayama-u.ac.jp/)

(3) 統合認証システムログインページが表示されますので、岡大 ID を入力し [次へ] ボタンを押下しま す。

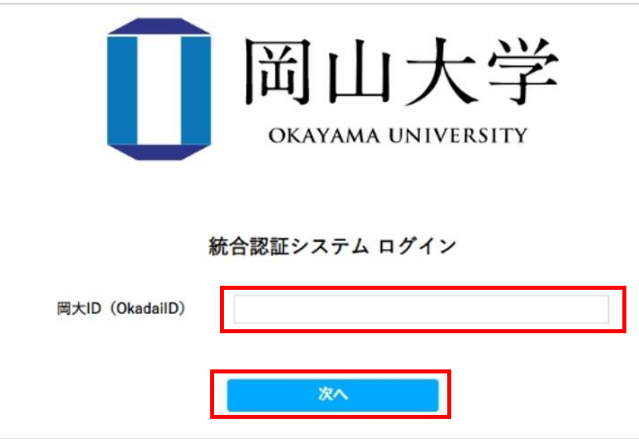

(4) パスワードを入力[ログイン]ボタンを押下します。

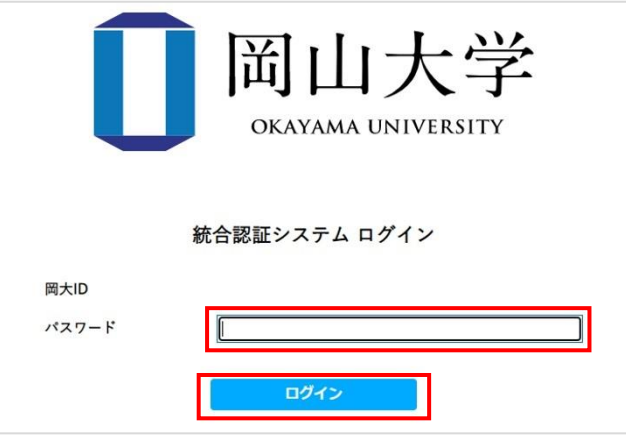

(5) ワンタイムパスワードの受け取り方法を選択し、[選択]ボタンを押下します。

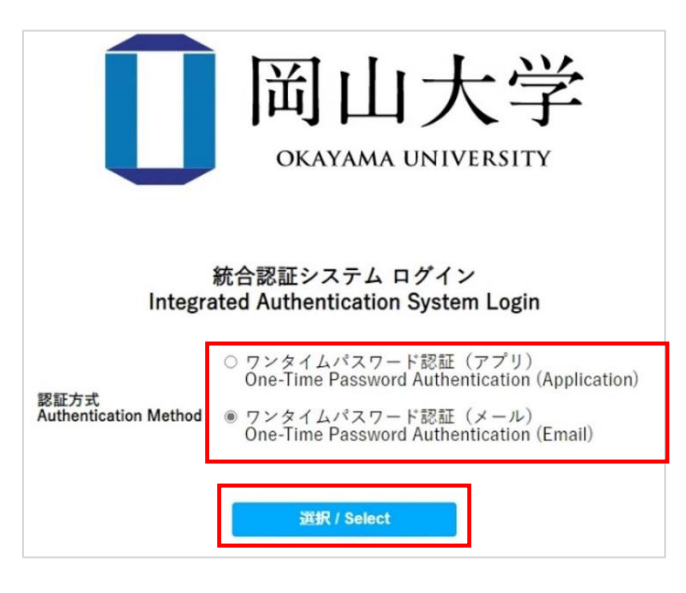

(6) 選択した方法により通知されたワンタイムパスワードを「確認コード」欄に入力し、「ログイン」ボタ ンを押下します。

 ※アプリを選択した場合は、アプリに表示されている確認コードを入力 ※メールを選択した場合は、事前に設定した本人確認用メールアドレス宛に届いたメールを確認し、 確認コードを入力。メールの確認コードの有効期限は 30 分です。

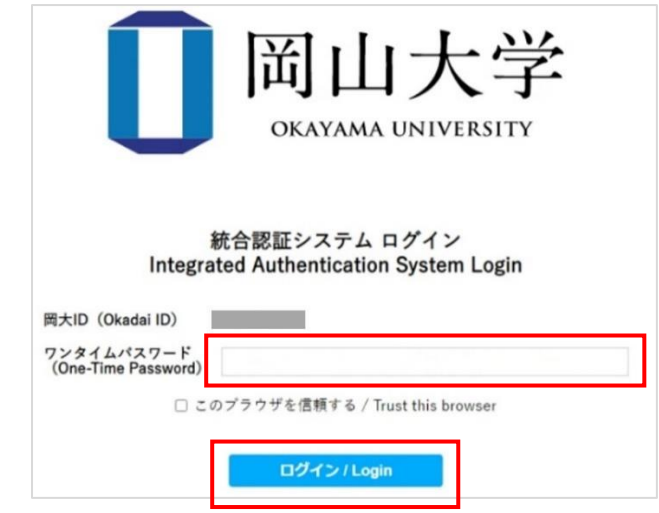

【ログイン押下後エラー等が表示された場合】 確認コードの有効期限が切れているか、ワンタイムパスワード認証の設定が正しく行えていない可能性があり ます。 まずは、本マニュアルの「2.2 [ワンタイムパスワード認証設定」](#page-2-3)の確認をお願いいたします。

<span id="page-5-0"></span>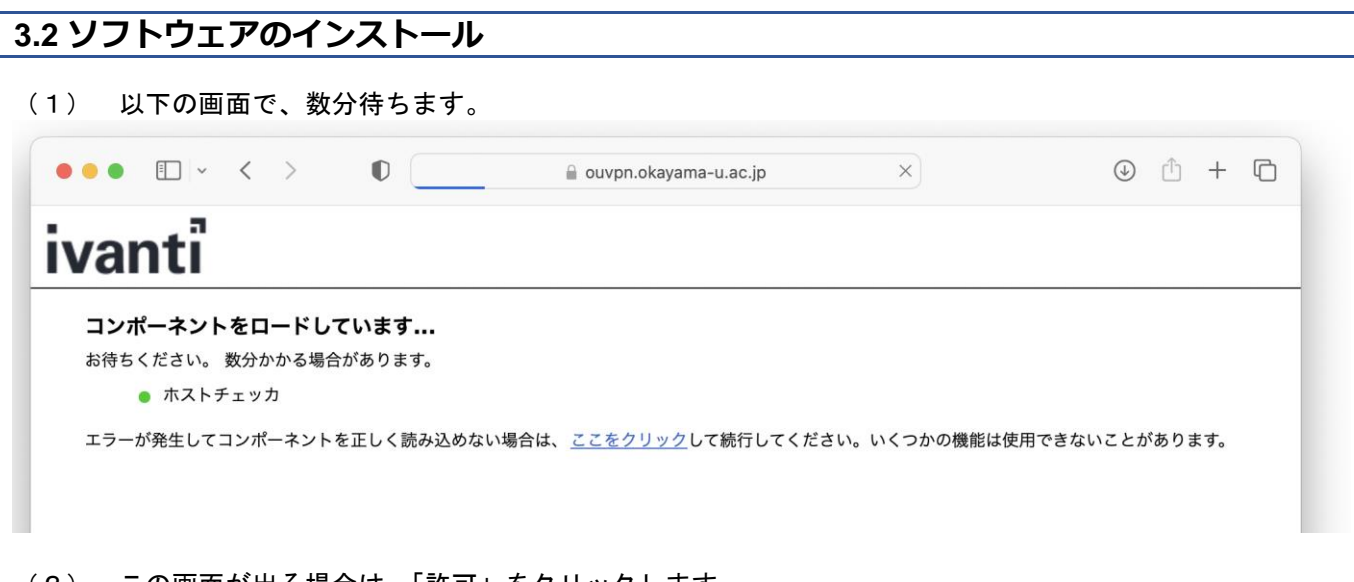

(2) この画面が出る場合は、「許可」をクリックします。

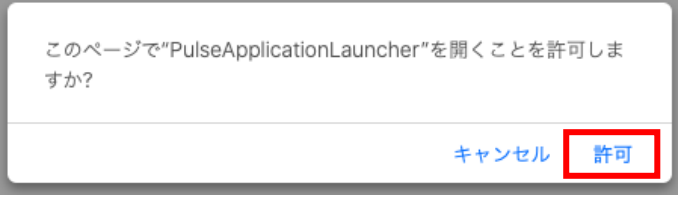

(3) 「ダウンロード」をクリックします。

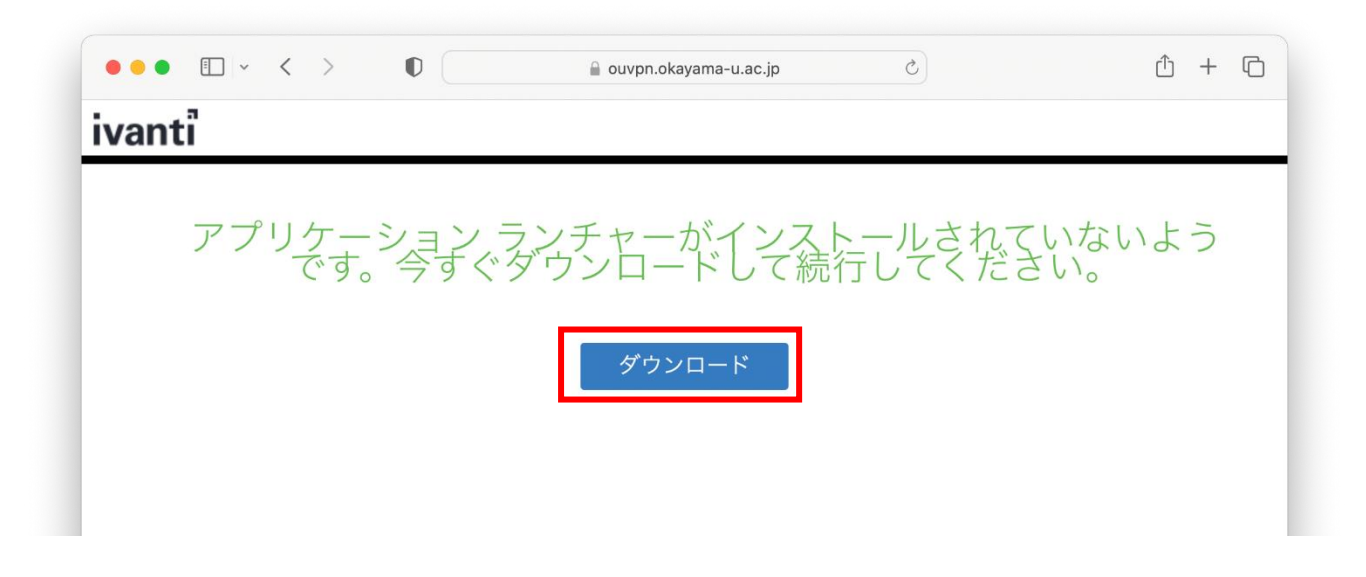

(4) 赤枠をクリックして、ダウンロードされた PulseSecureAppLauncherAppleSigned.dmg を実行させま す。

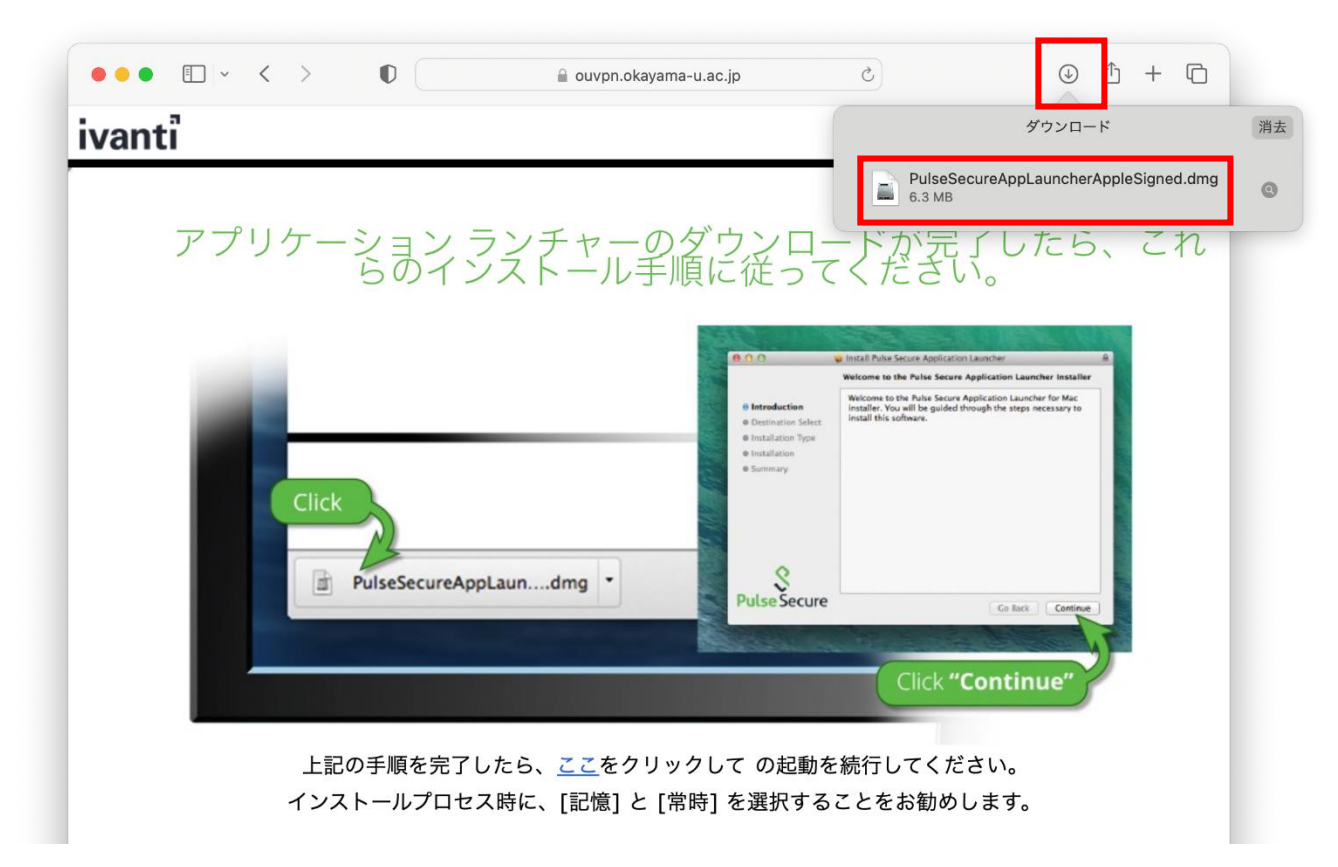

※上記箇所で見当たらなければ、「ダウンロード」フォルダなどを探してください。

(5) PulseSecureAppLauncher.mpkg をダブルクリックします。

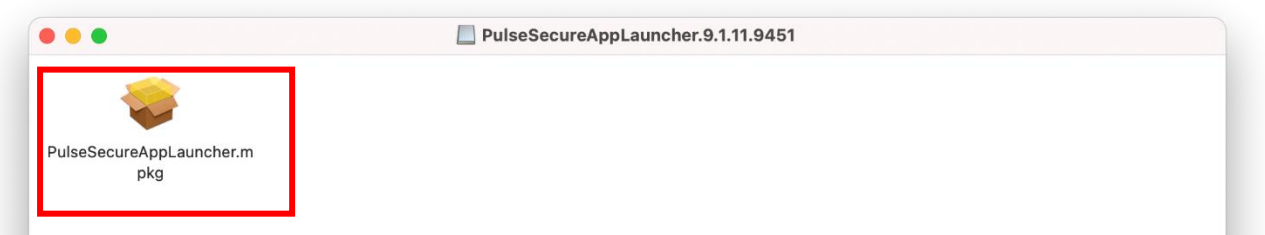

(6) 以下の画面が表示される場合は、「OK」をクリックし、画面左側のアップルマーク、「システム環境設定」の順で クリックします。以下の画面が出ない場合は、次へ進みます。

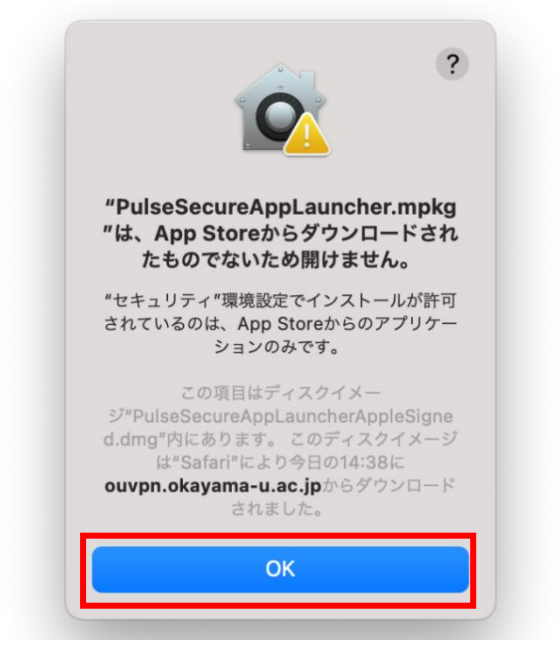

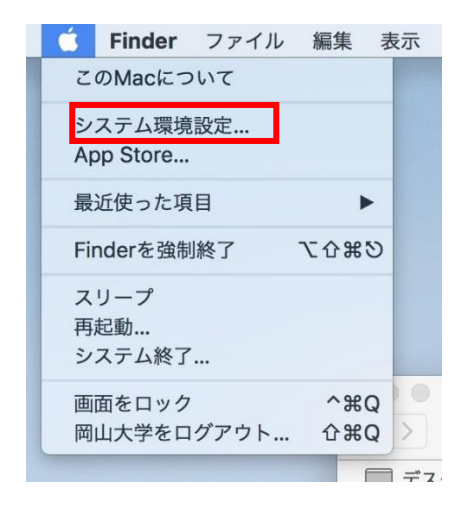

「セキュリティとプライバシー」をクリックし、次の画面で「このまま開く」をクリックします。

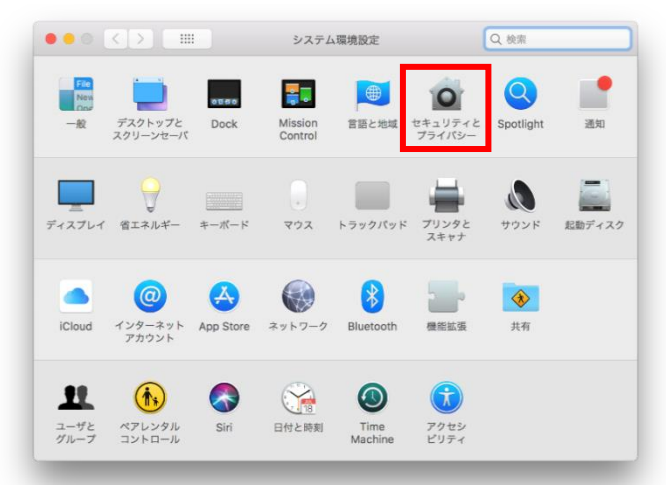

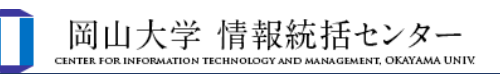

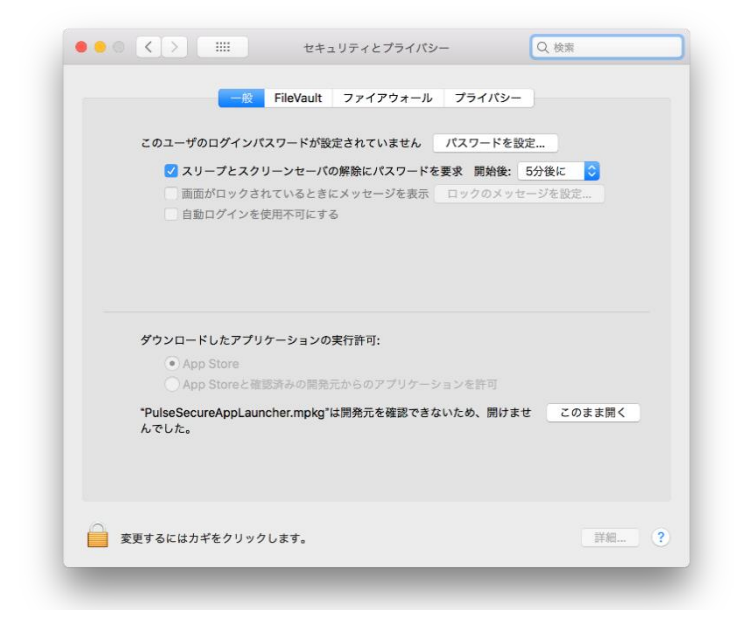

#### 「開く」をクリックします。

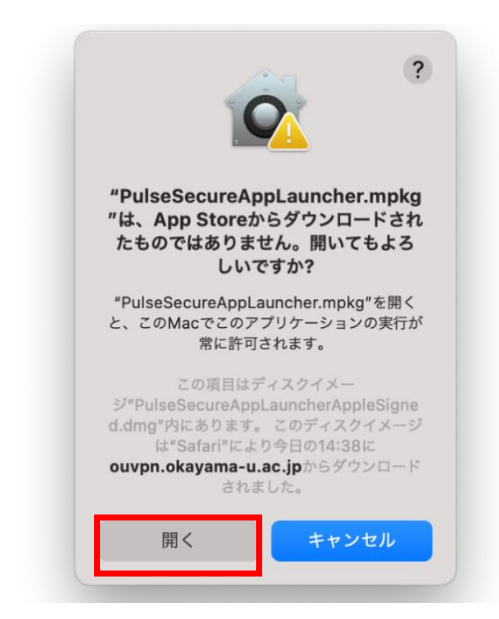

#### (7) 「続ける」をクリックします。

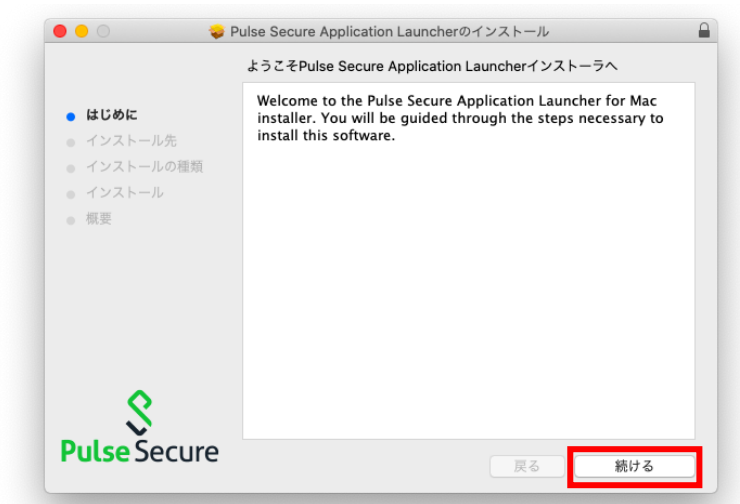

#### (8) 「インストール」をクリックします。

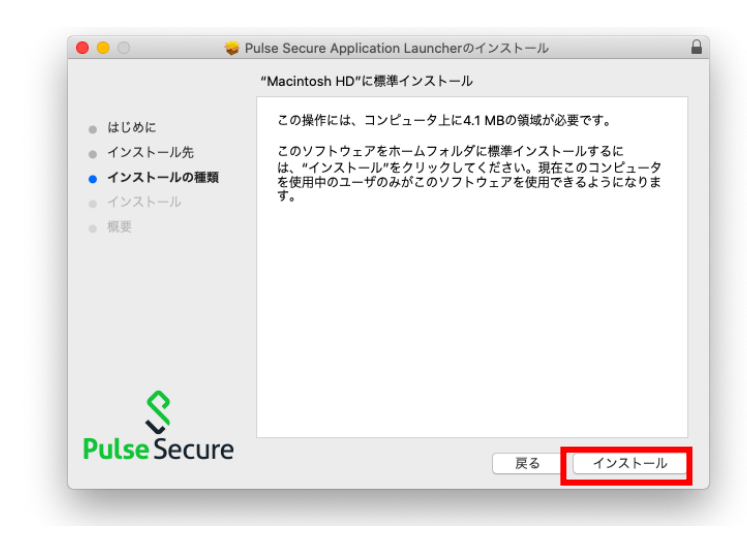

(9) 以下の画面が表示される場合は、Mac のアカウント・パスワードを入力し、「ソフトウェアをインストール」をクリッ クします。

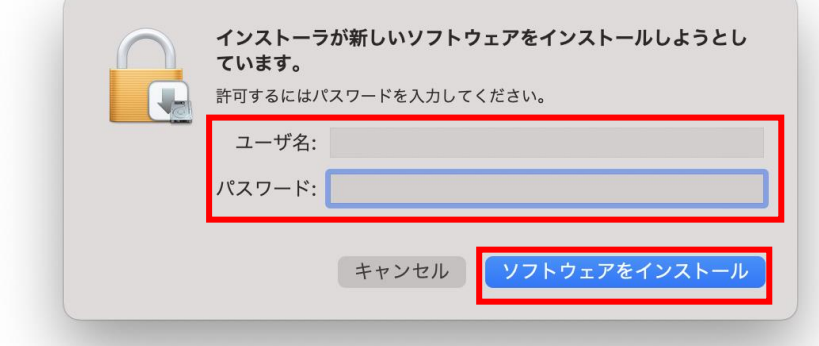

#### (10) 「閉じる」をクリックします。

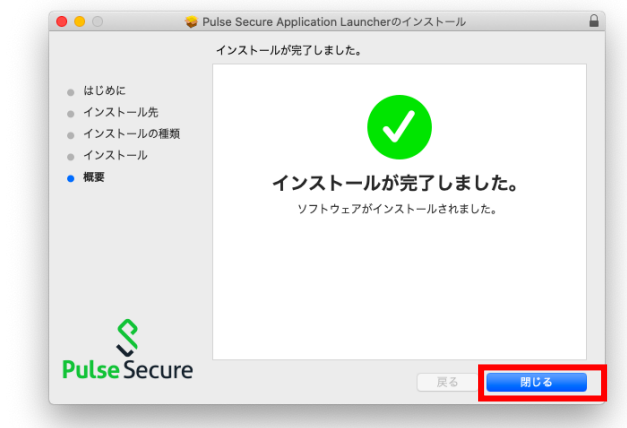

(11) 「ゴミ箱に入れる」をクリックします。

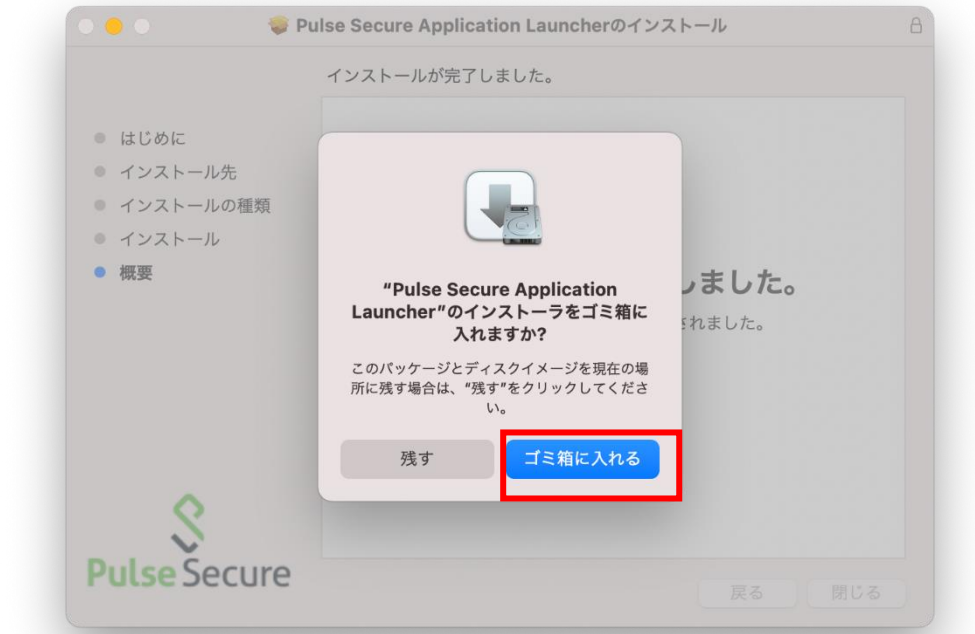

(12) safari 画面に戻り、「ここ」をクリックします。

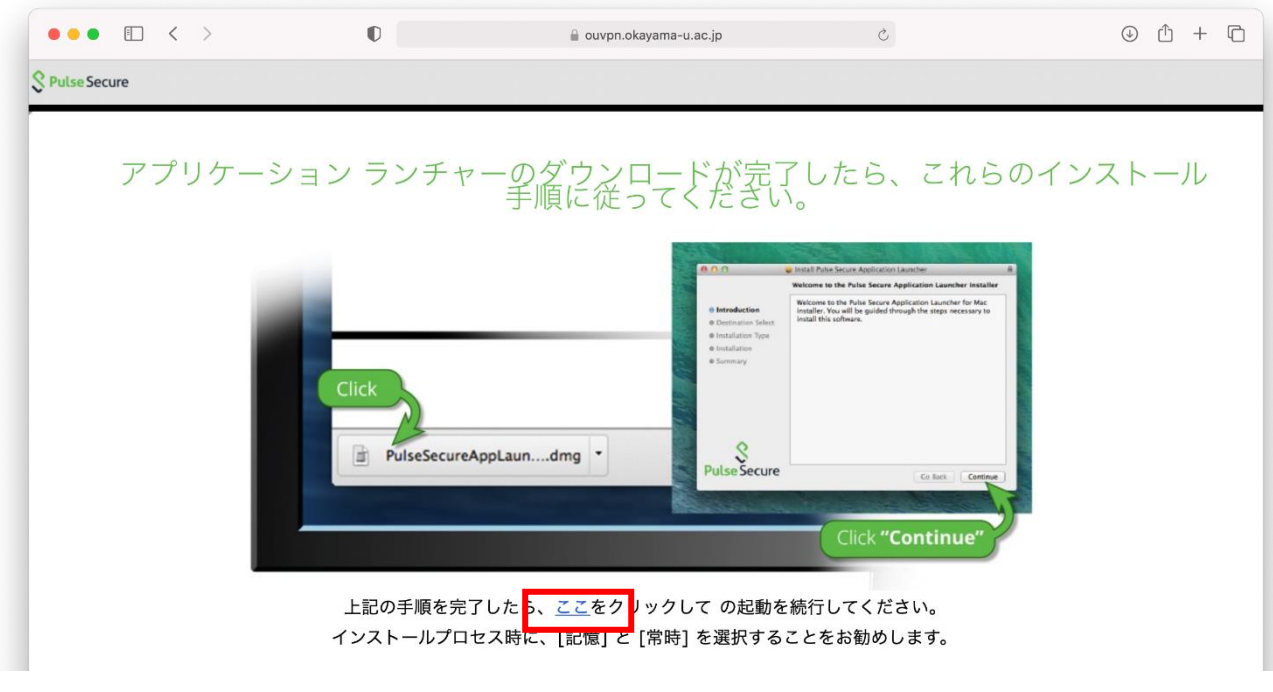

(13) この画面が何度か出ますが、そのたびに「許可」をクリックします。

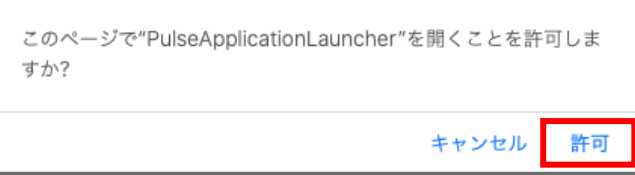

(14) この画面が表示される場合は、「常時」をクリックします。

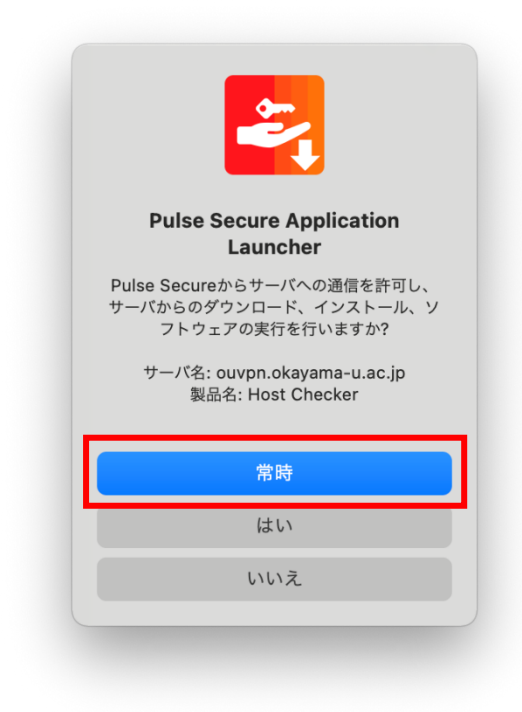

(15) この画面が表示される場合は、「常時」をクリックします。

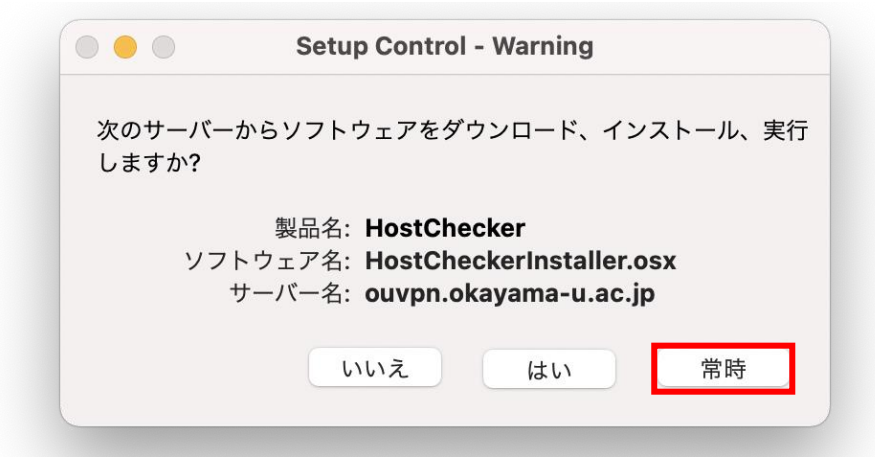

#### (16) 「開始」をクリックします。

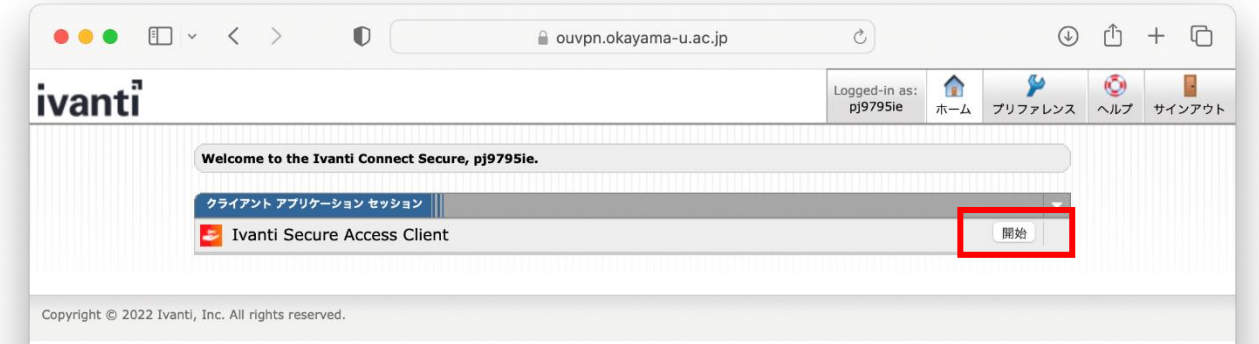

(17) mac のユーザ名、パスワードを入力してください。

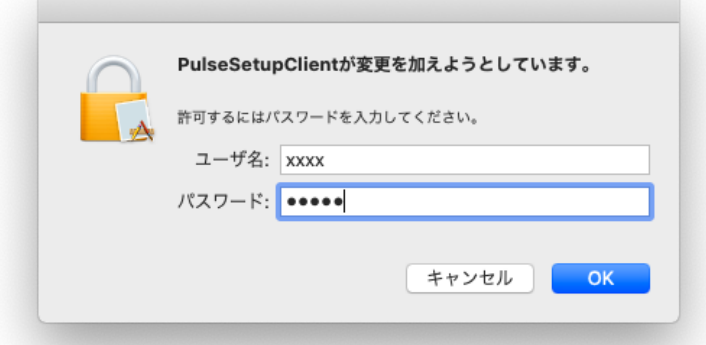

(18) Ivanti Secure Access Client 画面で「接続しました。」と表示され、画面上部のバーに以下の Ivanti Secure Access Client アイコンが表示されれば、接続が完了です。

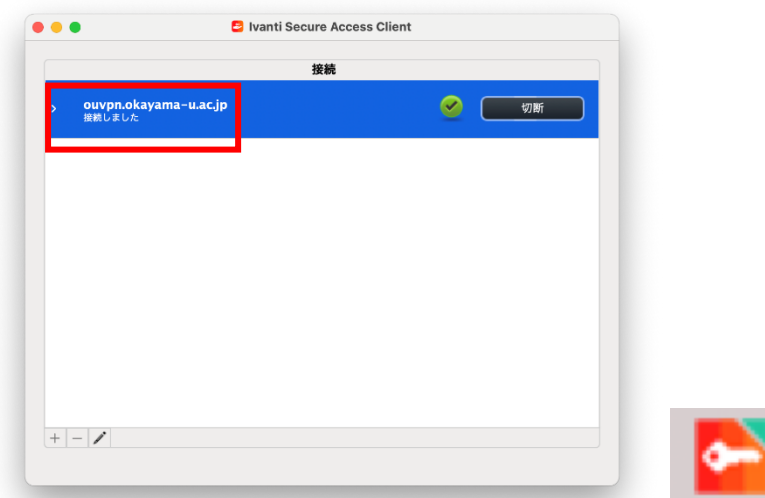

#### <span id="page-13-0"></span>**3.3 VPN 接続の確認と切断**

(1) 画面上側のバーに赤枠の Ivanti Secure Access Client アイコンが表示されますので、赤枠で囲ま れたアイコンをダブルクリックします。

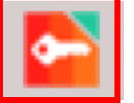

表示される画面で接続状況を確認できます。

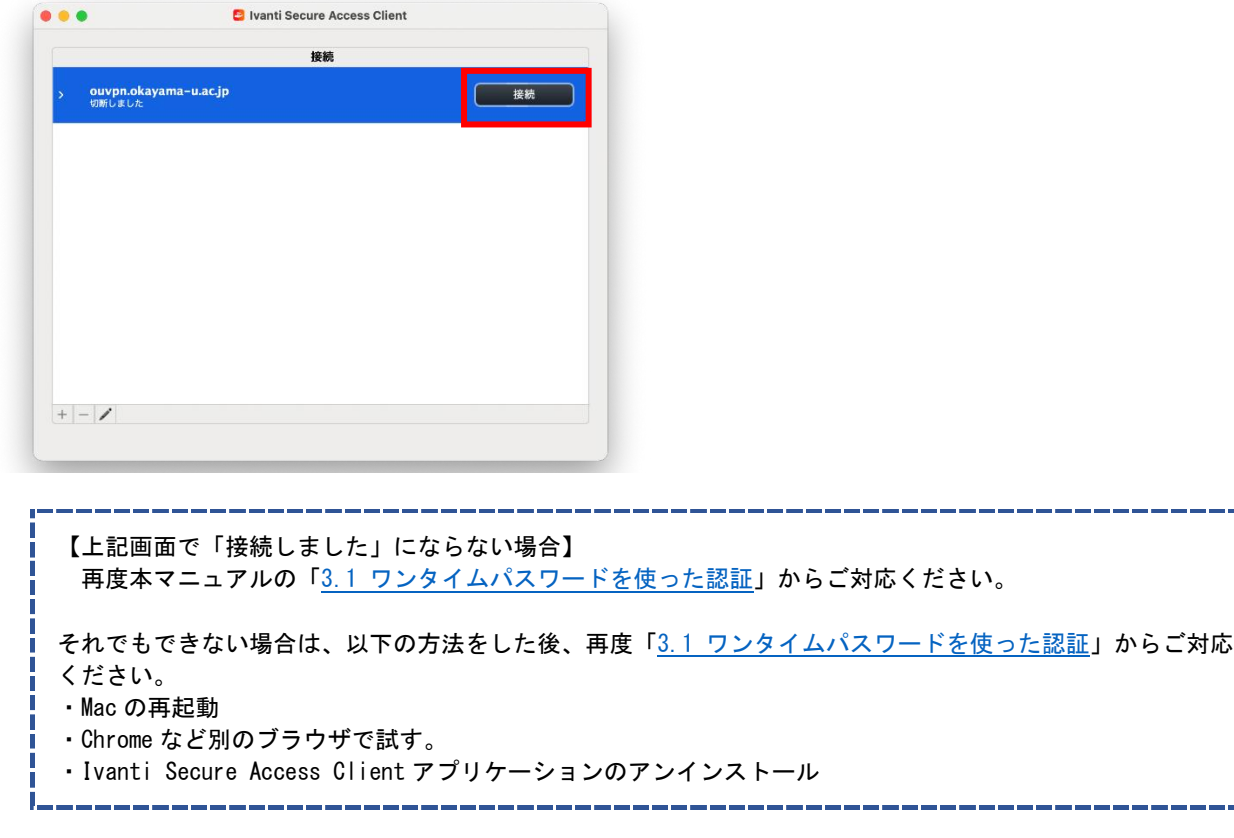

(2) VPN 切断方法

上記画面の「切断」のクリックすることで、VPN が切断されます。

### <span id="page-14-1"></span><span id="page-14-0"></span>**4. 2 回目以降の接続方法**

(1) 画面上部のバーの Ivanti Secure Access Client アイコンを開きます。

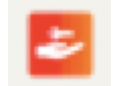

(2) 「接続」をクリックします。

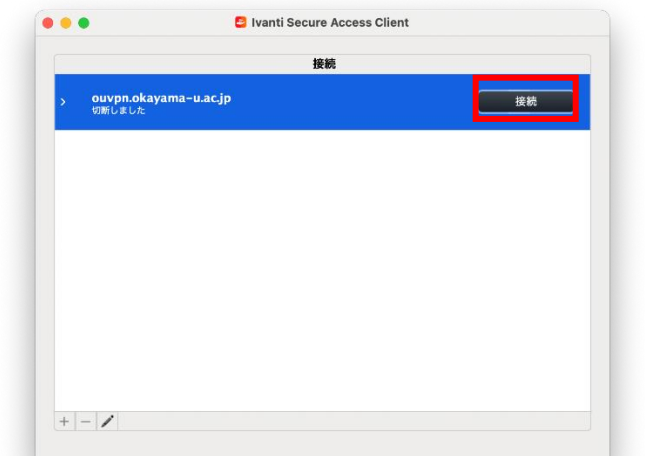

- (3) 「3.1 [ワンタイムパスワードを使った認証」](#page-3-1)にて認証します。
- (4) 下記の画面が表示される場合は「開始」をクリックします。

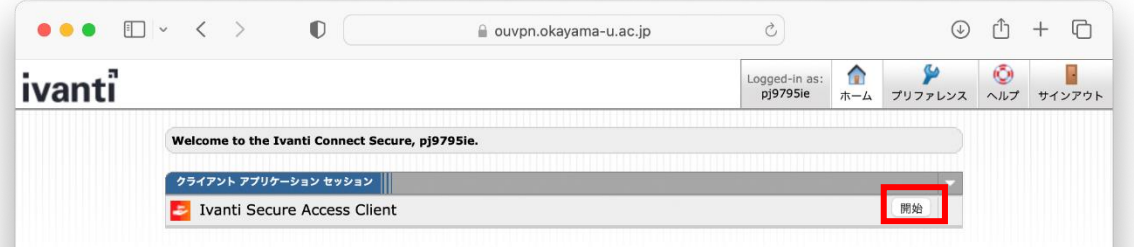

(5) 以下の画面が表示される場合は、「許可」をクリックします。

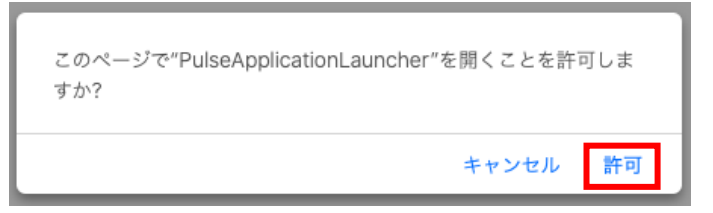

(6) 暫く待って、右上に 印つきの Ivanti Secure Access Client アイコンが表示されたら VPN 接続手順 完了です。

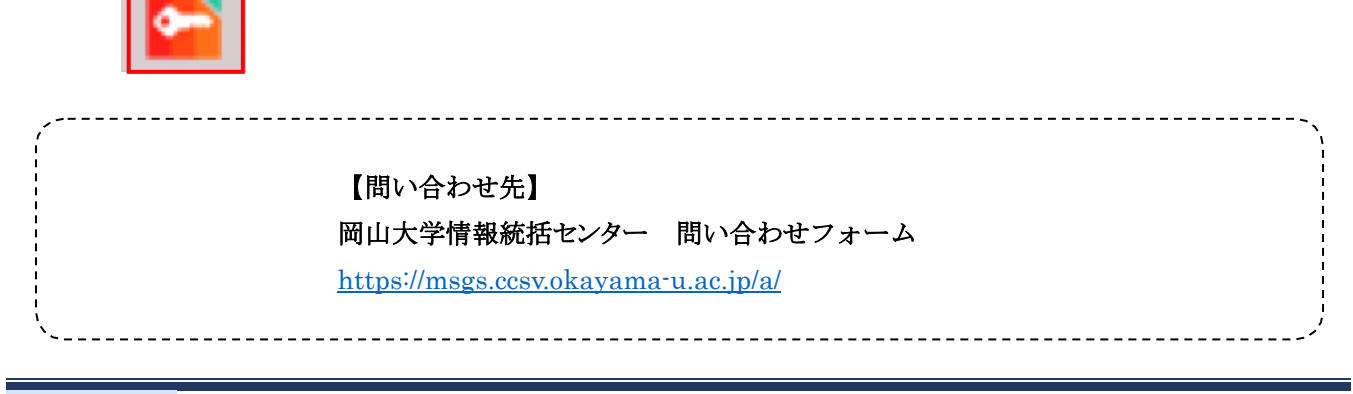